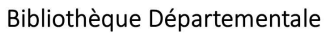

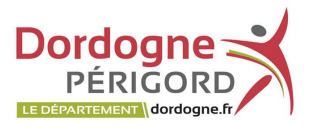

de la Médiathèque numérique

La Bibliothèque Départementale Dordogne-Périgord met en ligne des ressources numériques pour tous les publics, permettant de se former, d'accéder à des sélections de films et de musiques et de profiter d'abonnements documentaires thématiques.

Afin de bénéficier de l'ensemble de ces ressources numériques, vous devez être inscrits dans une des bibliothèques du réseau et vous connecter à votre compte en ligne via dordogne.mediatheques.fr

Si vous n'avez pas encore d'identifiant et de mot de passe pour accéder à votre compte en ligne, suivez la procédure ci-dessous.

#### POUR VOUS INSCRIRE

Rendez-vous sur la plateforme dordogne.mediatheques.fr puis cliquez sur « je m'inscris »

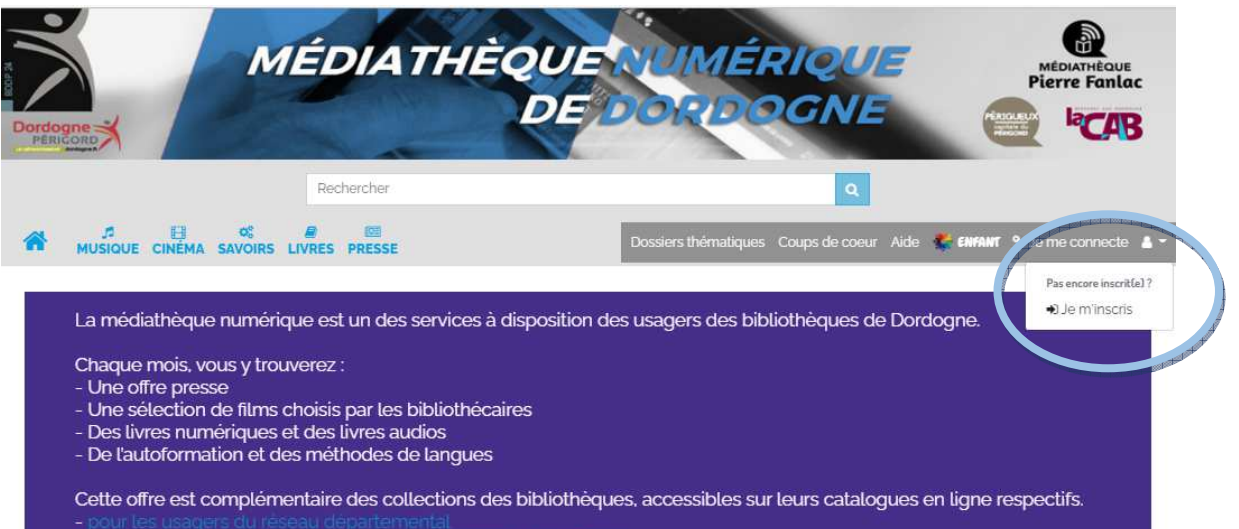

#### NOTRE SÉLECTION VOD DU MOIS

#### **ROMAIN DURIS**

Acteur français passionné et passionnant, Romain Duris, nous invite à chacun de ses films à le découvrir<br>sous différentes facettes. Un comédien qui sait se<br>renouveler, de la comédie avec « L'Arnacoeur » aux films plus dramatiques comme « De battre mon cœur s'est arrêté » ou « L'homme qui voulait vivre sa vie », il chemine discrètement, avec talent et curiosité sur les routes du cinéma Français. Retrouvons le dans<br>le rôle d'Aramis dans les trois Mousquetaires qui sort<br>ce mois-ci dans les salles !

Voir la sélection VOD

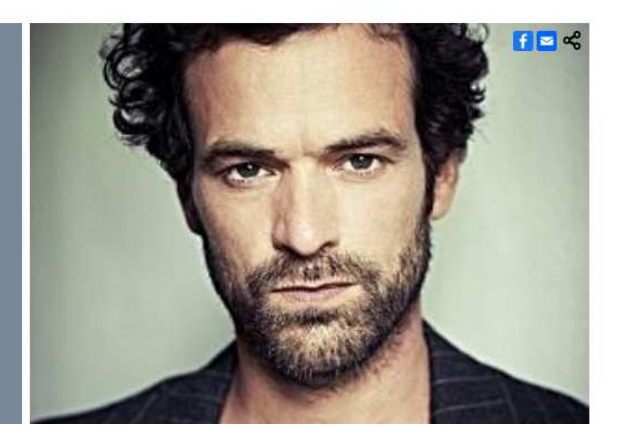

FO Mise à jour le : 03/08/23

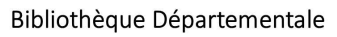

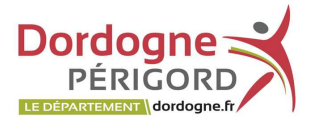

# de la Médiathèque numérique

## Remplissez et validez le formulaire d'inscription.

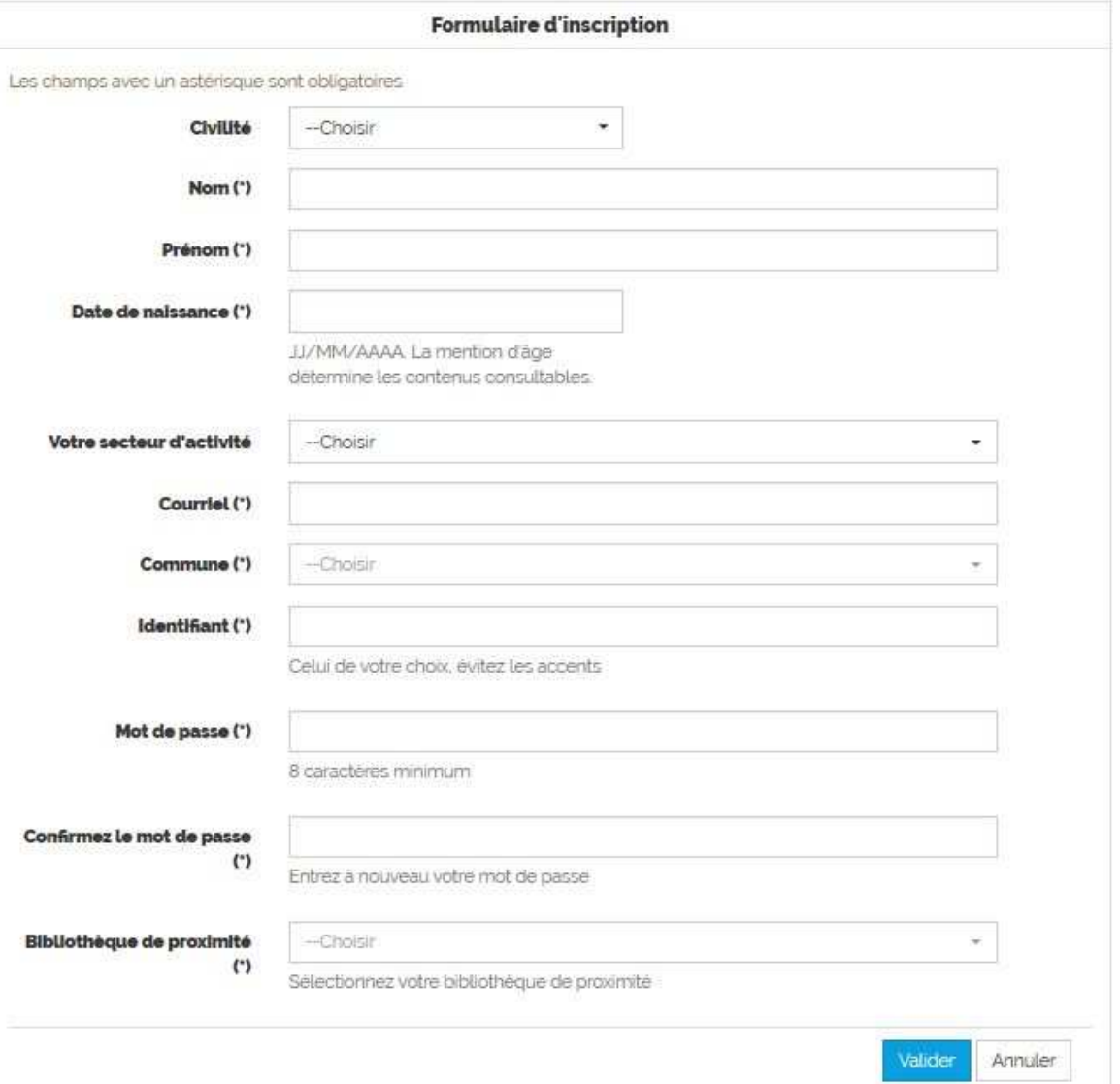

*Attention un même mail ne peut pas être utilisé pour plusieurs comptes (par exemple un compte « enfant »)* 

Une fois le formulaire renseigné, vous recevrez un mail vous demandant de confirmer votre inscription (lien cliquable). Quand l'inscription aura été validée par l'administrateur du site (dans les 72h maximum) vous recevrez un mail de confirmation. Dans ce mail vous retrouverez votre pseudo, mot de passe et un petit explicatif sur les conditions d'emprunt des documents numériques.

## *A chaque nouvelle inscription et lors de la première connexion chaque adhérent doit prendre connaissance de la politique de confidentialité et la valider faute de quoi il ne peut pas continuer sa navigation (règlement sur la protection des données RGPD)*

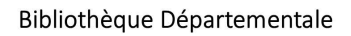

Dordoane: **PÉRIGORD** LE DÉPARTEMENT \dordogne.fr

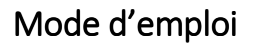

de la Médiathèque numérique

## POUR VOUS CONNECTER (une fois inscrit)

Rendez-vous sur la plateforme dordogne.mediatheques.fr puis cliquez sur « je me connecte » :

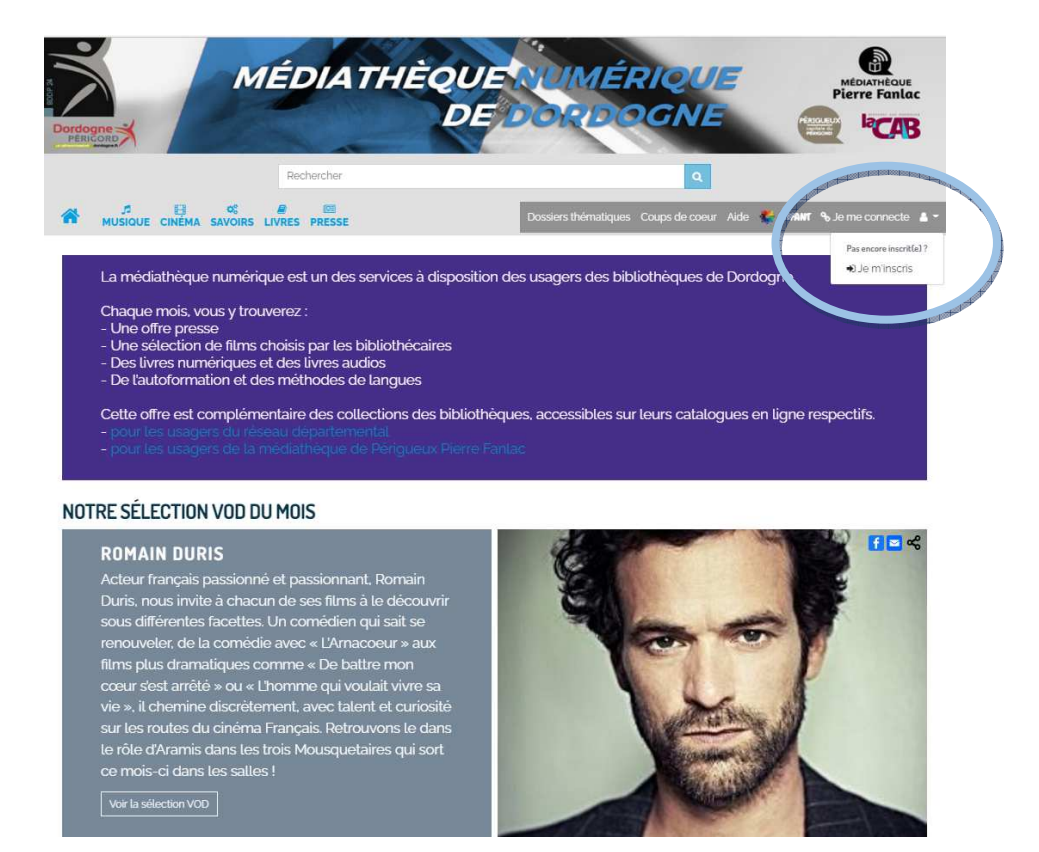

Une fenêtre de connexion s'ouvre.

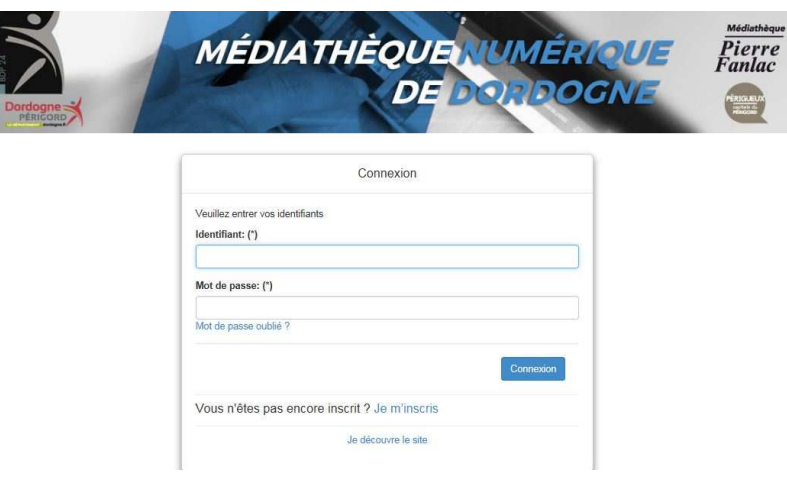

- saisissez l'identifiant et le mot de passe que vous avez choisi lors de votre inscription (et reçu par mail). Cliquez sur connexion. Vous êtes à présent connectés.

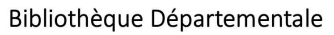

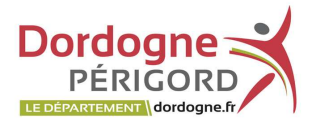

de la Médiathèque numérique

# Vous ne vous souvenez plus de votre mot de passe ?

Cliquez sur « mot de passe oublié » dans la fenêtre de connexion. Renseignez votre adresse mail pour demander la récupération/modification de votre mot de passe. Vous recevrez un mail avec les instructions à suivre.

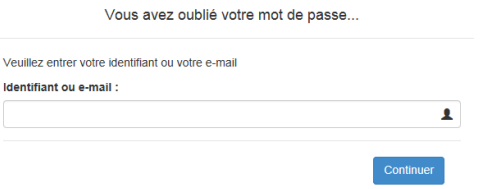

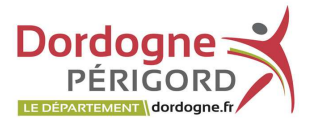

# de la Médiathèque numérique

## **VOTRE ESPACE PERSONNEL**

#### Une fois connecté, vous avez accès à votre espace personnel.

#### Dans cet espace vous accèderez à vos données personnelles :

- $\triangleright$  Mon profil: pour modifier votre profil (mot de passe, informations personnelles), obtenir son identifiant personnel pour les applications « ma médiathèque », activer le code parental, modifier les paramètres de lecture pour les livres téléchargeables.
- $\triangleright$  Mes abonnements : pour consulter les documents que vous avez en cours de consultation, le nombre de documents « forfait » restants.
- $\triangleright$  Mes messages: votre messagerie pour communiquer avec les autres membres de la communauté ou pour contacter l'administrateur du site afin par exemple de signaler un problème.
- $\triangleright$  Mes favoris : permet de créer des listes de favoris, de retrouver facilement ses documents préférés, de télécharger des documents via l'application.

Pour y ajouter des documents : aller sur la fiche du document et cliquez sur

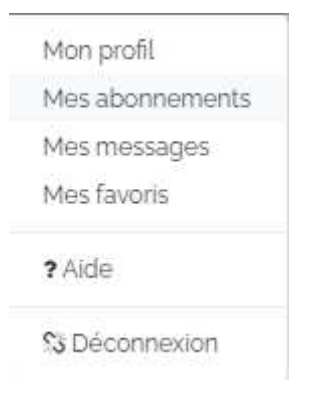

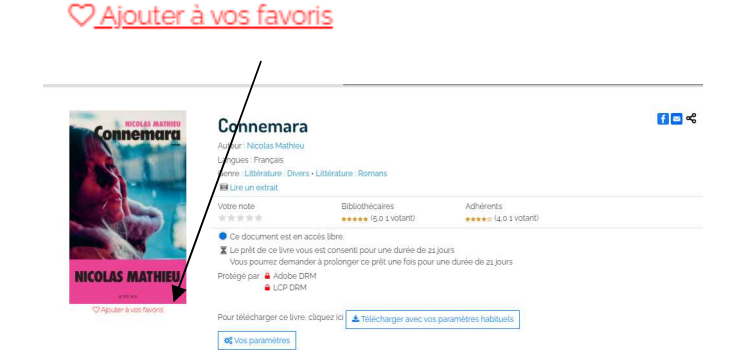

Un menu s'ouvre à gauche de la page avec la possibilité de créer une liste de favoris ou d'ajouter le titre à une liste déjà existante.

> ? Aide : retrouvez ici les modes d'emploi.

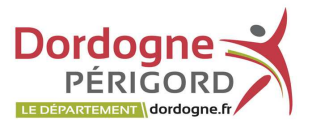

de la Médiathèque numérique

# LES MODALITÉS D'ACCÈS AUX DOCUMENTS

# L'accès aux documents de la *Médi@thèque Numérique CVS* :

Votre abonnement vous permet de consulter aussi souvent que vous le souhaitez des documents en libre-accès, reconnaissables au signe . Il vous permet également de disposer chaque mois d'un forfait de consultation de 4 documents cinéma et 46 documents presse (15 revues et 31 quotidiens) marqués du signe  $\mathbb{R}$  (\*)

(\*) L'accès à ces documents est restreint car leur consultation implique une rémunération supplémentaire par document consulté auprès des ayants droits ou de leurs représentants.

-L'accès aux ressources se fait en streaming (lecture en temps réel par opposition au téléchargement) depuis le navigateur de votre ordinateur personnel et nécessite donc une connexion internet de bonne qualité.

- L'application Ma Médi@thèque permet de télécharger vos vidéos pour pouvoir ensuite les lire en mode OffLine. Pour la télécharger, il faut se rendre sur l'App Store Apple ou Google Play Store puis rechercher "Ma Médi@thèque" pour l'installer sur votre tablette ou smartphone.

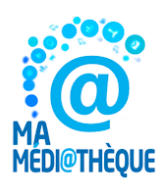

Sa destination première n'est pas de consulter les ressources "non téléchargeables" pour lesquelles la version mobile de votre plateforme, accessible depuis le navigateur web de votre appareil (Chrome, Safari, etc.), est plus adaptée et mieux optimisée.

A ce jour, les ressources qui peuvent être téléchargées sur la version tablette et smartphone sont les suivantes : les vidéos de l'espace Cinéma, les livres du PNB (Prêt Numérique en Bibliothèque), les magazines et quotidiens de la ressource PressEnBib. Les ressources téléchargeables sont identifiables sur la fiche album par la présence de la mention "Télécharger" ou un bouton "Play" spécifique telles que le montrent les illustrations ci-dessous.

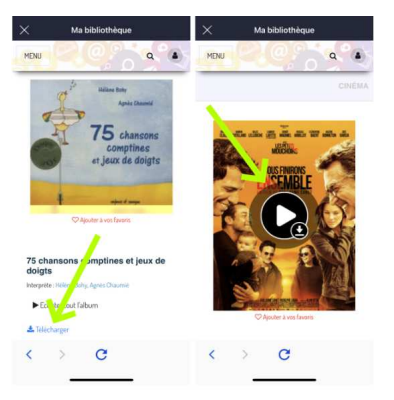

#### Bibliothèque Départementale

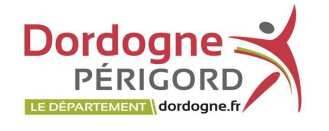

# Mode d'emploi

# de la Médiathèque numérique

# LES CONTENUS

La médiathèque numérique propose une multitude de ressources en ligne réparties dans 5 espaces dédiés ainsi qu'un espace sécurisé destiné aux jeunes enfants :

- Une offre presse (éditeur pressenbib) : 472 magazines, 285 quotidiens, 39 hebdomadaires
- Une sélection de films choisis par les bibliothécaires des 3 collectivités partenaires et des titres en accès libre
- 120 000 livres numériques à consulter en ligne et 12 000 livres audios (éditeur youscribe)
- De l'autoformation et des méthodes de langues (skilleos, assimil, lumni, canal U)
- 4 webradios

1 espace jeunesse entièrement sécurisé.

Les jeunes abonnés âgés de moins de douze ans accèdent directement à cet espace sécurisé lorsqu'ils se connectent à la médiathèque numérique (lié à la date de naissance du formulaire d'inscription).

Si les enfants n'ont pas de compte personnel et qu'ils passent par le compte d'un adulte, il suffit de cliquer sur l'onglet « ENFANT ». Dans cet espace sont proposés des livres, de la musique, de l'autoformation (langues, soutien scolaire, dessin, couture…), une sélection cinématographique et des jeux.

Si un adulte laisse son enfant naviguer sur son compte il conviendra d'activer le code parental qui a été mis en place pour protéger les plus jeunes en évitant qu'ils ne se trouvent face à des contenus inadaptés. Il est exigé pour la consultation des documents destinés à un public restreint, interdits aux moins de 12 ans par exemple. Le code parental doit être créé depuis votre profil, vous devez paramétrer un code à 6 chiffres.

Lorsque vous souhaitez consulter un document destiné à un public restreint, le système vous invite à saisir votre "Code parental". Saisissez-le dans le champ présent sur la fiche album puis lancez le document, la diffusion du document commence.

# COMMENT CRÉER LE "CODE PARENTAL" ?

Rendez-vous à la page "Mon profil" en cliquant en haut à droite sur votre nom puis sur le menu "Mon profil". Cliquer ensuite sur le lien "Recevoir par mail une nouvelle demande d'initialisation du contrôle parental"

Un email vous est alors envoyé pour créer votre code parental. Veuillez alors suivre les indications s'y trouvant. Votre code parental doit être composé de 6 chiffres.

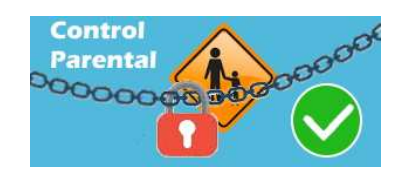

**MFAMT** 

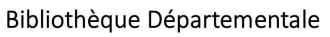

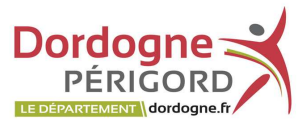

de la Médiathèque numérique

Vous pouvez gérer la demande de code parental de façon indépendante sur les appareils web et sur chacun des appareils sur lequel vous utilisez l'application "Ma Médi@thèque". Il vous suffit pour cela de sélectionner OUI ou NON en regard de chaque appareil :

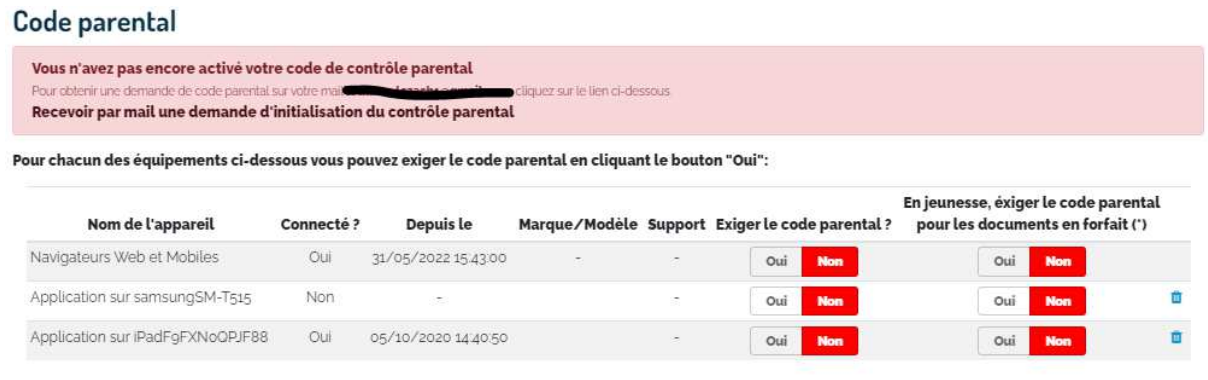

(1) En paramétrant cette option sur "Oui", le code parental sera systématiquement demandé pour lancer un document décompté du forfait depuis l'espace jeunesse. Ainsi vous maîtrisez votre consommation forfaitaire. Dans tous les cas votre enfant pourra consulter, sans limite, les documents en accès libre

Dans la partie droite de l'illustration ci-dessus, vous pouvez également exiger la saisie du code parental pour tous les documents au forfait en jeunesse.

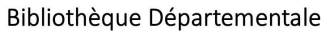

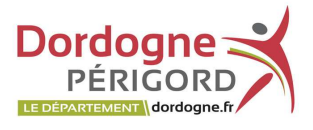

de la Médiathèque numérique

#### RECHERCHER SUR LA PLATEFORME

précise.

Tout le catalogue est consultable au travers d'une recherche rapide disponible en page d'accueil ou d'une recherche avancée multicritères dans certains espaces.

Dans l'onglet RECHERCHE de la page d'accueil :

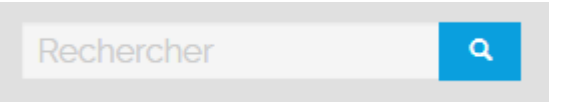

Inscrivez votre requête (thème, titre, artiste, interprète, réalisateur…). Les résultats donnés proviendront de tous les espaces pour ce type de recherche surtout si la requête n'est pas

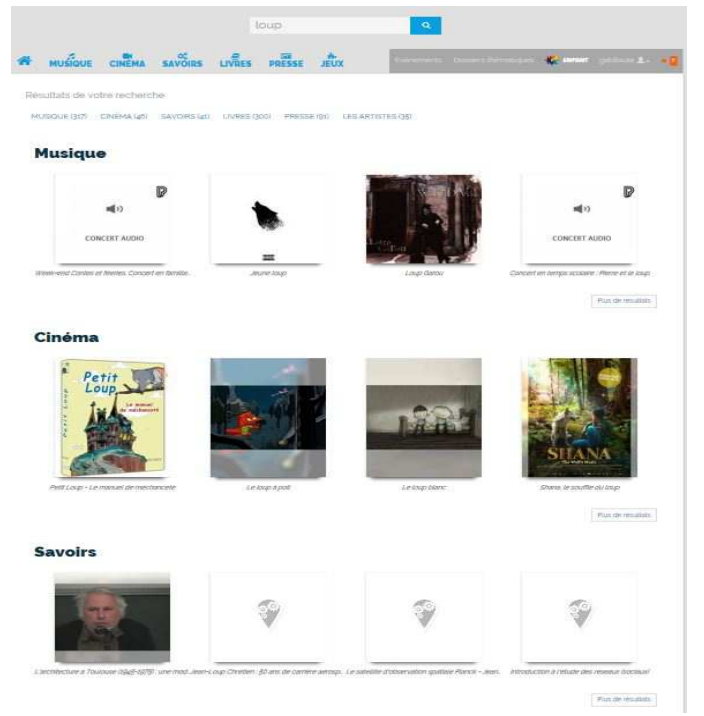

Si la requête est précise « titre d'un livre par exemple », le résultat sera précis.

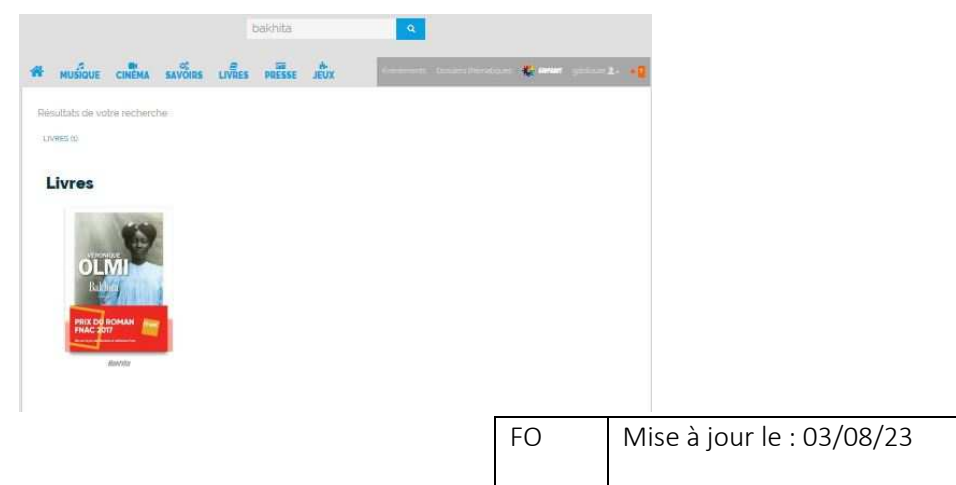

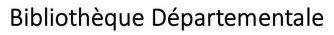

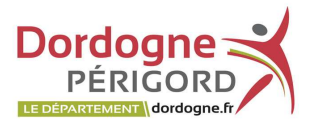

de la Médiathèque numérique

#### RECHERCHER DANS LES ESPACES

Dans certains espaces, le catalogue est consultable grâce à une recherche avancée multicritères. Les résultats de recherche seront filtrés dans chaque espace grâce aux facettes.

#### Recherche: catalogue « Cinéma »

Dans l'espace CINEMA : onglet « Les films du moment », la recherche peut être filtrée par genres, catégories, niveaux scolaires, langues, réalisateurs (…) grâce à une recherche par facettes qui donne la possibilité de filtrer en choisissant un ou plusieurs critères. Il est nécessaire de cliquer à nouveau sur le filtre pour l'enlever.

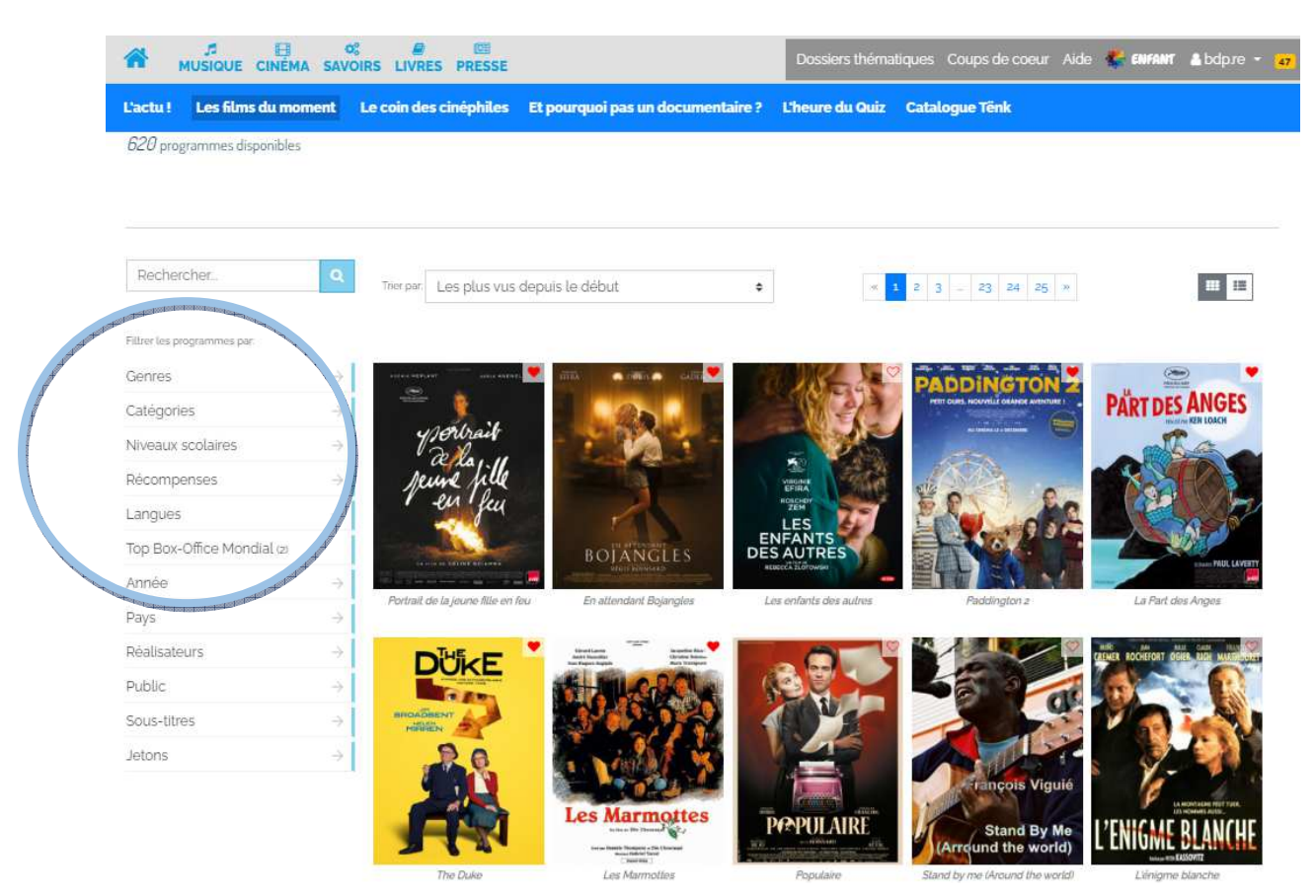

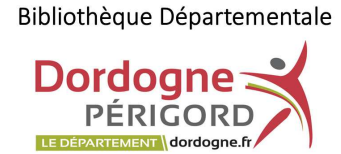

de la Médiathèque numérique

# Vous pouvez trier la recherche (les plus vus, les mieux notés, derniers ajouts...).

L'affichage des résultats est possible en liste ou en vignettes.

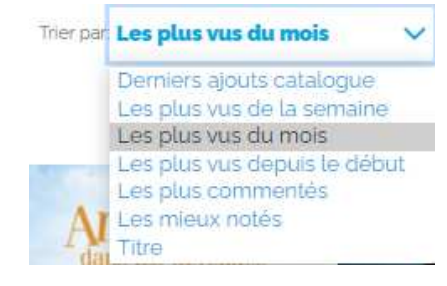

# 医肾 V Acro B C D E F G H I J K L M N O P Q R S T U V W X Y Z Actor B.C D E F G H I J K L M N O P O R S T U V W X Y Z  $\begin{tabular}{|c|c|} \hline \quad \quad & \quad \quad & \quad \quad & \quad \quad \\ \hline \quad \quad & \quad \quad & \quad \quad & \quad \quad \\ \hline \end{tabular}$  $\begin{array}{|c|c|c|c|c|c|c|} \hline 1 & 2 & 3 & -& 19 & 20 & \hline \end{array} \begin{array}{|c|c|c|c|c|} \hline 20 & 21 & -& \hline \end{array}$ A casa nostra **CASA NOSTR** A CASA NOSTRA A new home **WAYN**

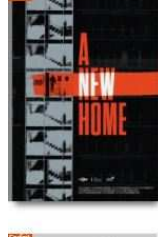

# De Žiga Virc | 14min18 u'est ce qui menace vrair<br>une femme se rend au tr<br>intre elle. Et pourtant, leu A drowning man alice  $\frac{1}{2}$

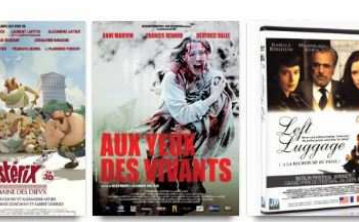

VOIX HAUT

 $\Xi\left[ \Pi\right]$ 

 $2\left\lceil \left\lfloor \frac{n}{2} \right\rfloor \right\rceil = \left\lceil \left\lfloor \left\lfloor \frac{n}{2} \right\rfloor \right\rfloor \right\rceil \left\lfloor \left\lfloor \frac{n}{2} \right\rfloor \right\rfloor \left\lfloor \left\lfloor \frac{n}{2} \right\rfloor \right\rfloor \left\lfloor \left\lfloor \frac{n}{2} \right\rfloor \right\rfloor \left\lfloor \left\lfloor \frac{n}{2} \right\rfloor \right\rfloor \left\lfloor \left\lfloor \frac{n}{2} \right\rfloor \right\rfloor \left\lfloor \left\lfloor \frac{n}{2} \right\rfloor \right\rfloor \left$ 

**ADIEU PARIS** 

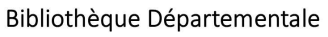

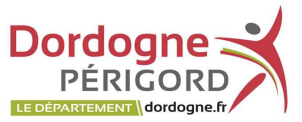

de la Médiathèque numérique

# Recherche: Catalogue « presse »

Cliquez sur l'onglet PressEnbib puis sur le type de contenu souhaité : magazine, presse quotidienne, presse régionale. Vous avez la possibilité de filtrer la recherche.

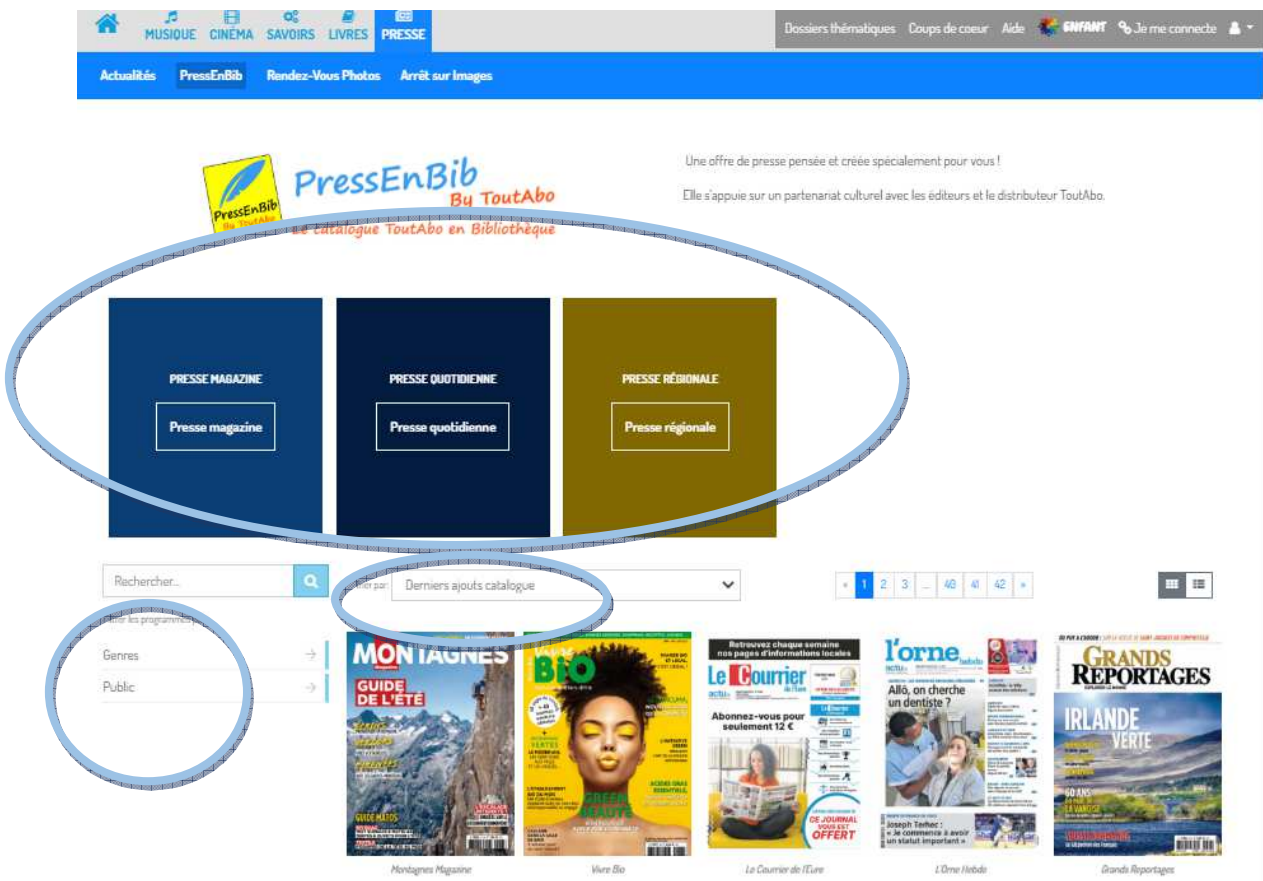

Il est possible de rechercher un titre directement ici.

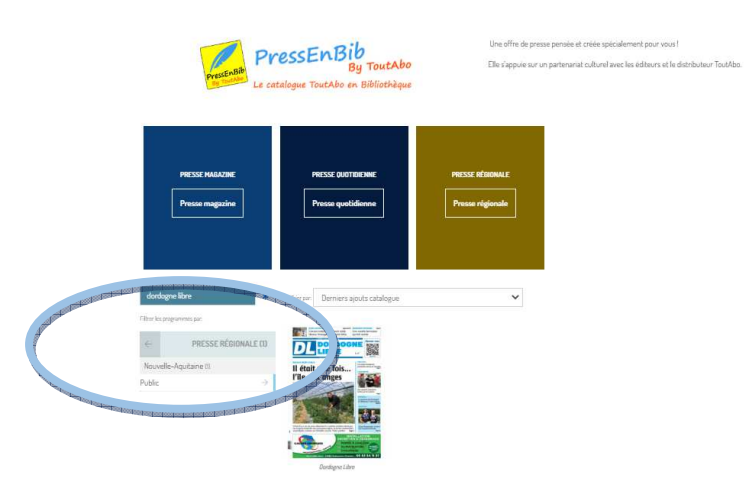

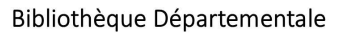

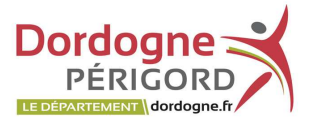

de la Médiathèque numérique

Ou de rechercher un titre directement dans l'espace.

## Exemple : presse régionale

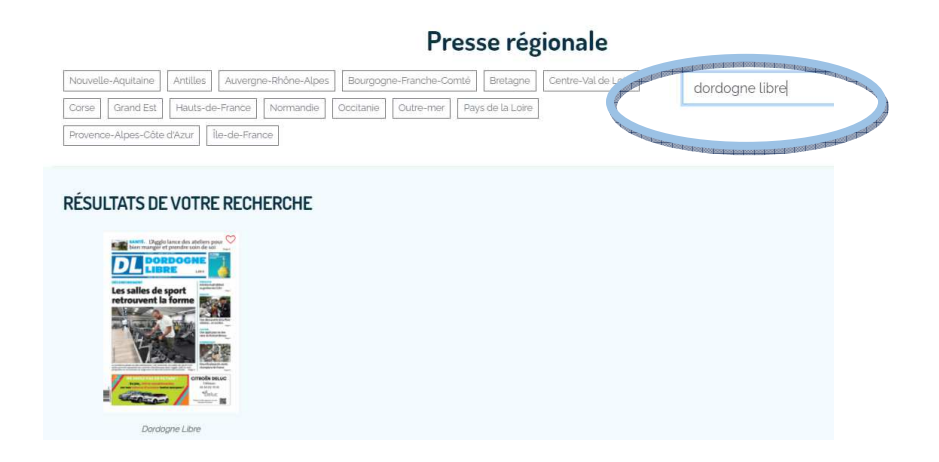

## Recherche: Catalogue « Savoirs »

Recherche rapide ou Recherche par disciplines, éditeurs ou année. Plusieurs critères peuvent être sélectionnés grâce aux facettes (disciplines, éditeurs, année..).

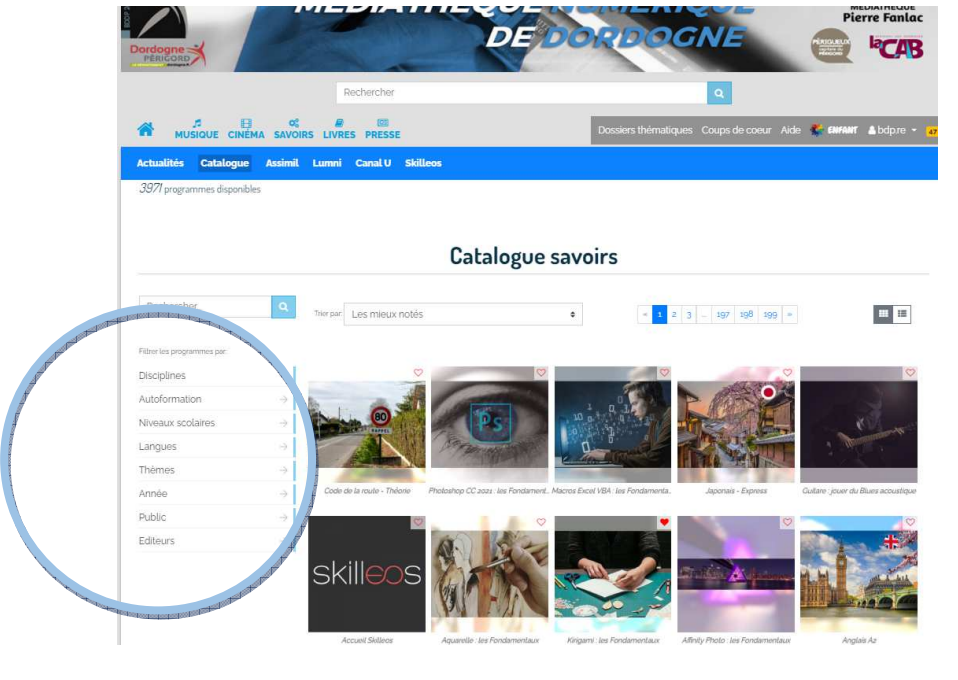

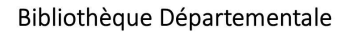

**Dordogne PÉRIGORD** LE DÉPARTEMENT **dordogne.fr** 

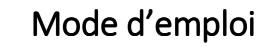

de la Médiathèque numérique

### Recherche Catalogue « Livres »

Recherche rapide avec possibilité de filtrer par type de documents. Recherche par éditeur, genre, langue, format (…).

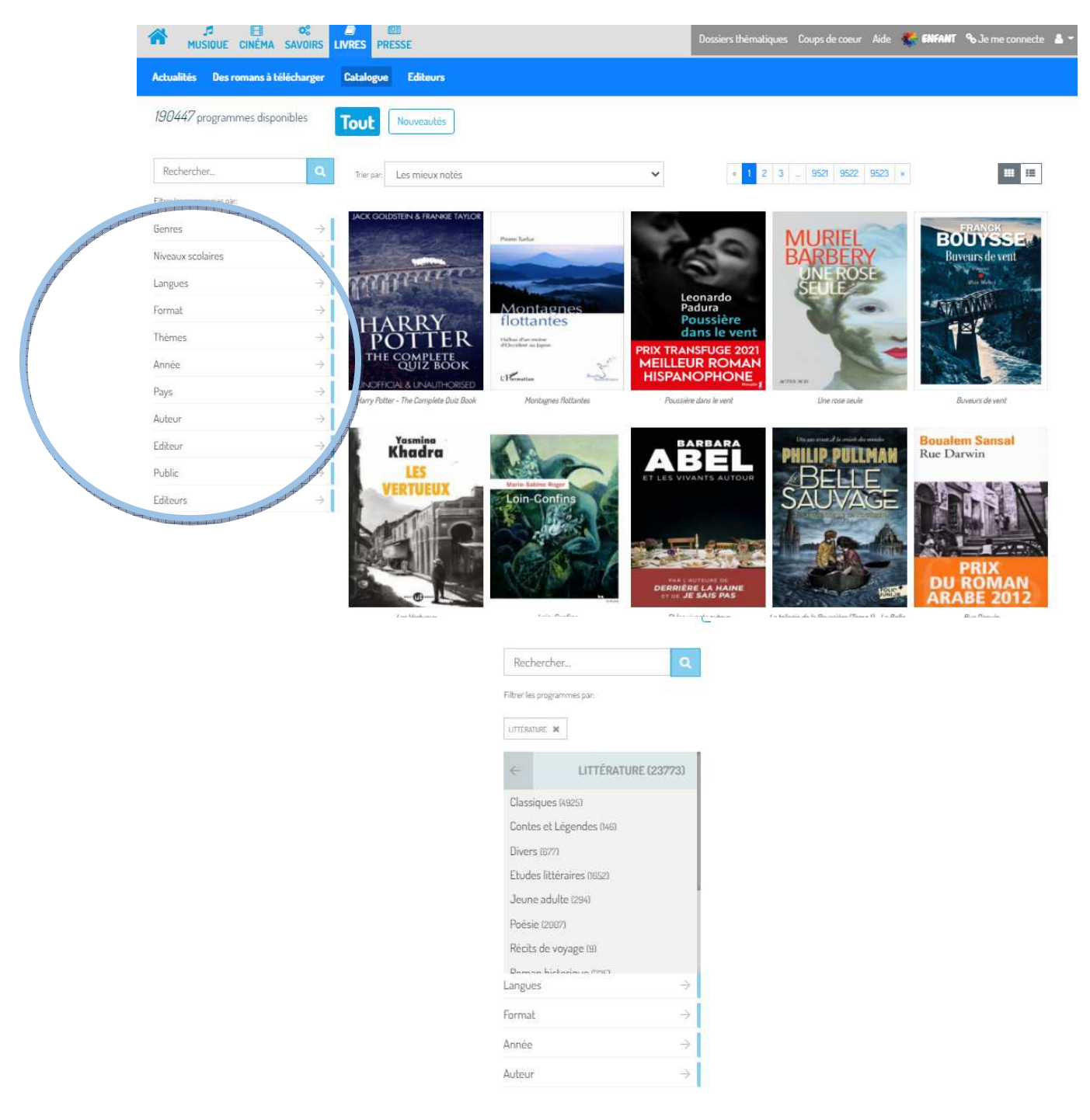

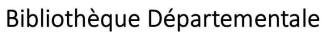

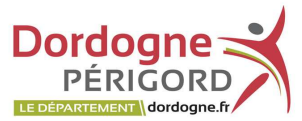

de la Médiathèque numérique

Dans les résultats d'un recherche globale tous types de documents remonteront qu'ils soient consultables en streaming ou téléchargeables.

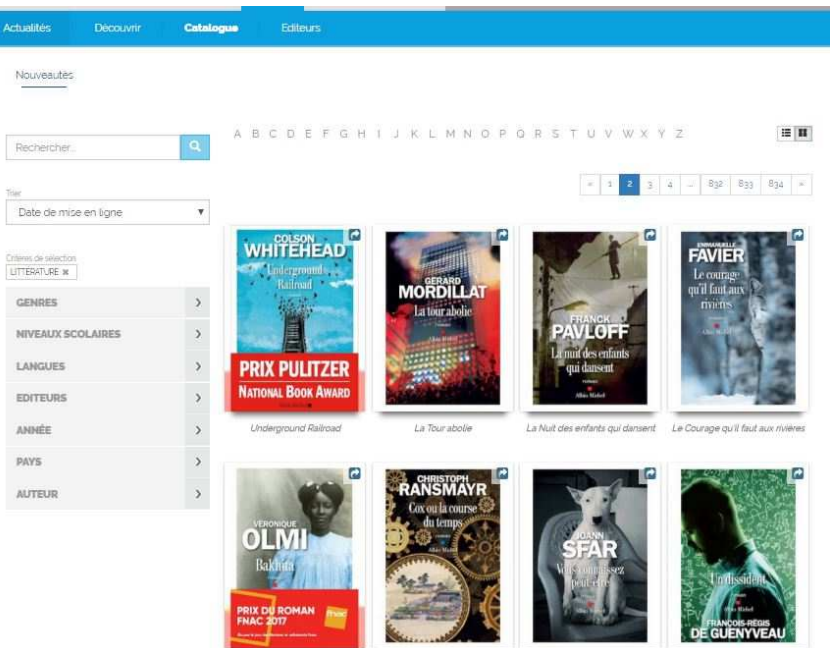

Se référer à la fiche du livre pour voir si le document est disponible en streaming ou en téléchargement.

# Fiche d'un livre consultable uniquement en streaming :

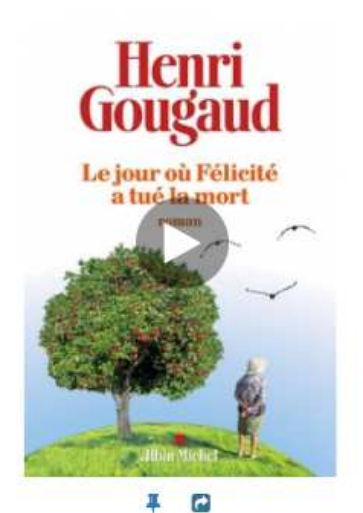

# Le Jour où Félicité a tué la mort

Auteur : Henri Gougaud Langues Français Genre : Littérature : Romans Ce document est en accès libre.

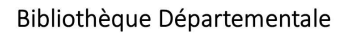

**Dordogne** PÉRIGORD LE DÉPARTEMENT \dordogne.fr

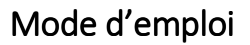

de la Médiathèque numérique

## Fiche d'un livre à télécharger :

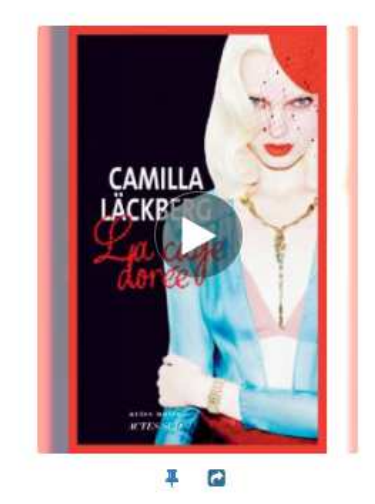

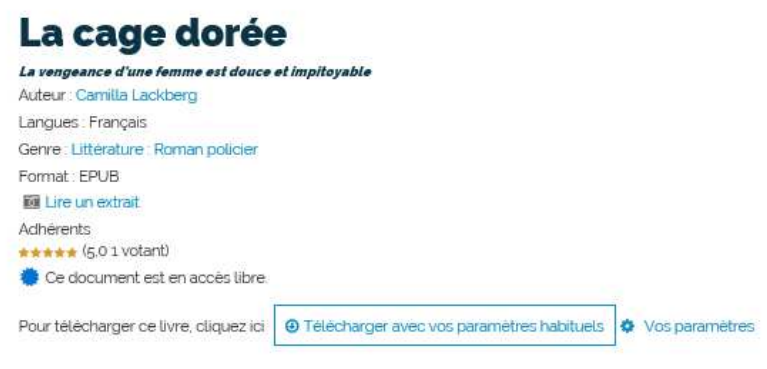

Le bouton "Vos paramètres" disponible sur la fiche détail du livre vous permet de choisir une application de lecture parmi 300 propositions. Pour télécharger un livre sur ordinateur ou liseuse, il faudra en premier lieu créer un identifiant Adobe et installer le logiciel « Adobe Digital Editions » sur votre ordinateur, les livres téléchargeables étant protégés par une DRM Adobe (.acsm : verrou numérique). Vous trouverez toutes les explications nécessaires au téléchargement et à la lecture des livres numériques dans le module d'aide et la « FAQ » de la médiathèque numérique. Les livres peuvent également être téléchargés et lus dans l'application *« Ma Médi@thèque »* sur tablette ou smartphone ou sur certaines liseuses récentes sans intervention particulière (*voir mode emploi Ma médiathèque*).

Pour retrouver directement les romans à télécharger cliquez sur le menu :

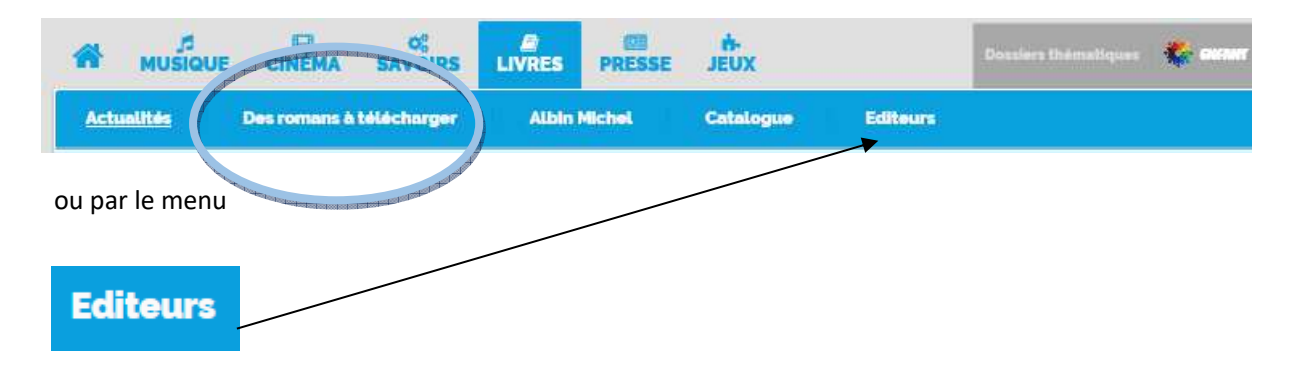

## LIVRES : Des romans à télécharger

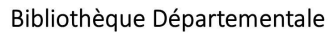

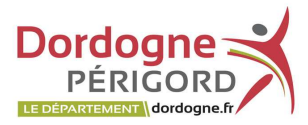

de la Médiathèque numérique

#### puis **PNB**

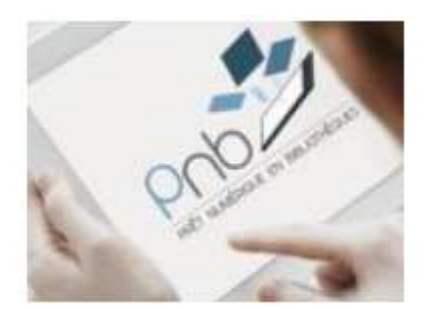

- l'emprunt est de 21 jours

- si le livre est déjà emprunté, vous pourrez le réserver en ligne. Un mail de confirmation vous sera alors envoyé, précisant la date de mise à disposition.

Pour télécharger votre premier titre, il est nécessaire d'installer sur votre PC, le logiciel Adobe Digital Edition, et de se créer un compte sur le site Adobe.

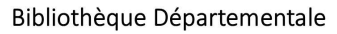

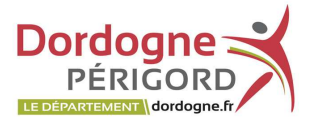

de la Médiathèque numérique

#### DONNER SON AVIS SUR UN DOCUMENT

Vous avez la possibilité de donner et partager des avis sur un document.

Il faut cliquer sur l'onglet « Donnez votre avis »

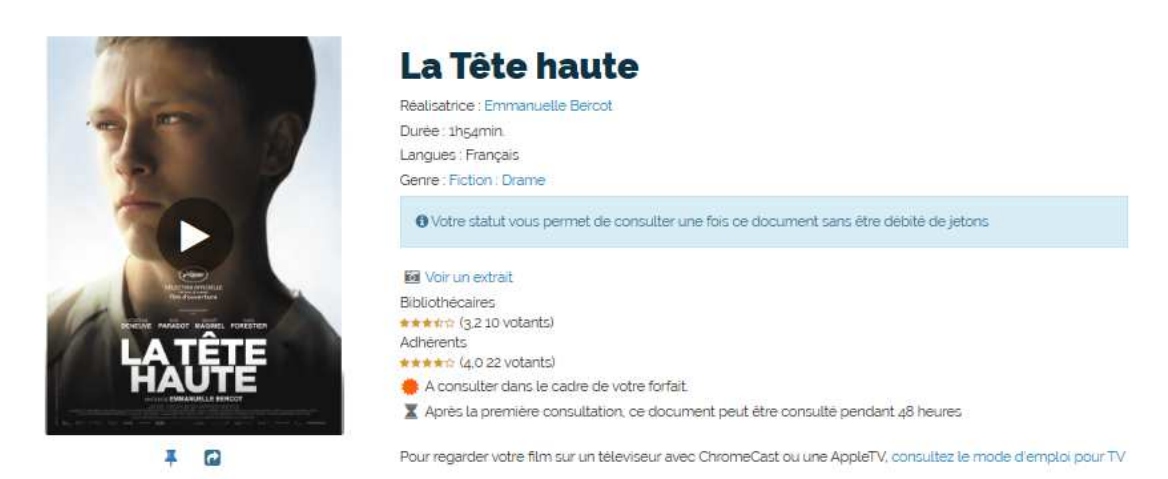

#### Résumé

Le parcours éducatif de Malony, de six à dix-huit ans, qu'une juge des enfants et un éducateur tentent inlassablement de sauver.

#### Mots-clés

parents · Adolescence · Psychologies · Justice · adolescent · Education · Cinéphile · tribunal · procès · Avocat · juge · Parcours Initiatique · adolescent rebelle · primé aux César

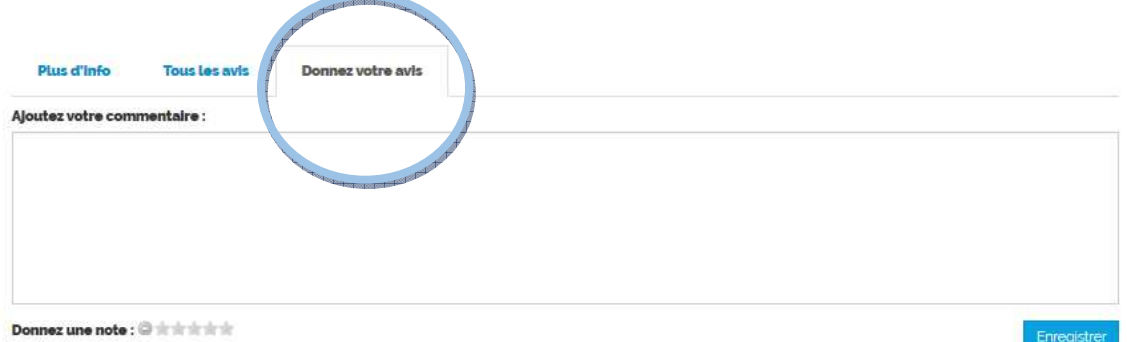

#### Inscrivez votre commentaire puis enregistrez-le.

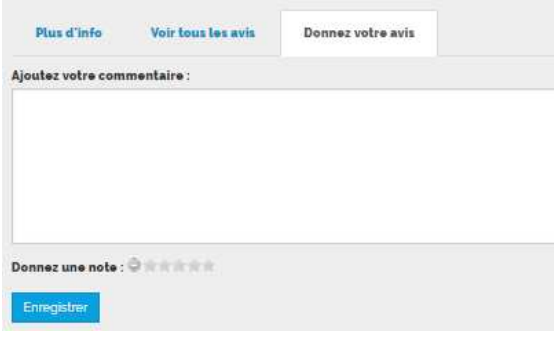

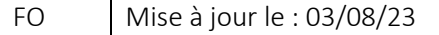

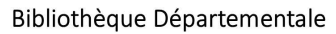

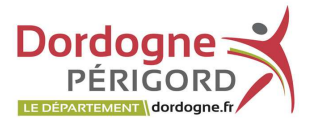

de la Médiathèque numérique

# Pour les documents commentés, un onglet « Voir tous les avis » est ajouté sur les notices.

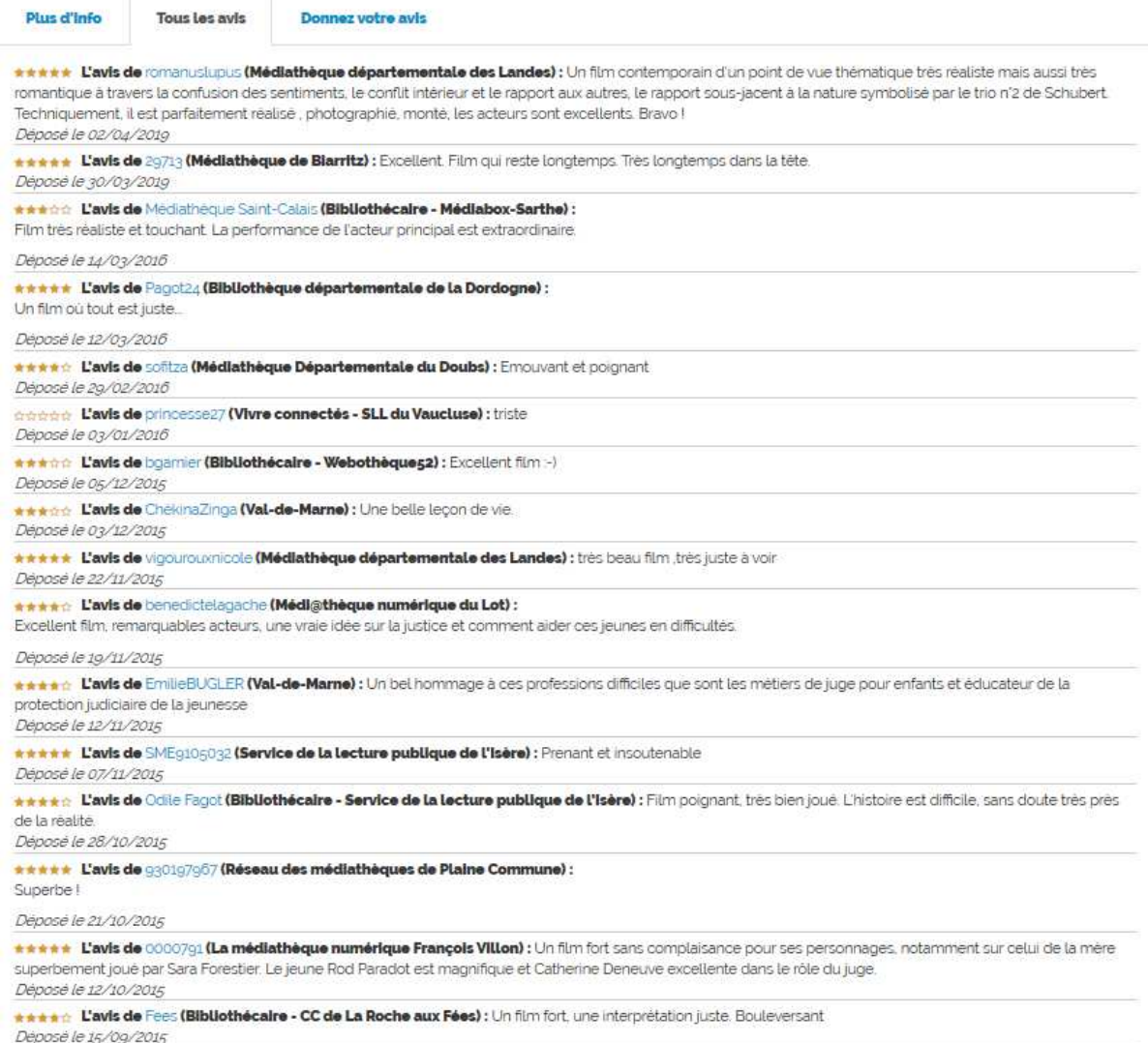